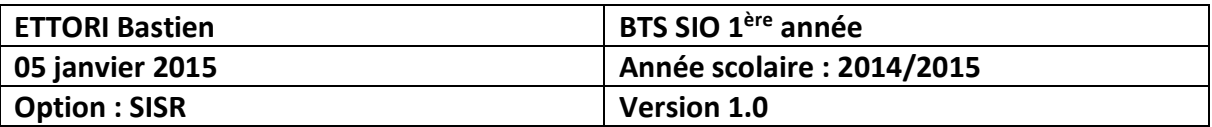

# **INSTALLATION DEBIAN**

# **SOMMAIRE :**

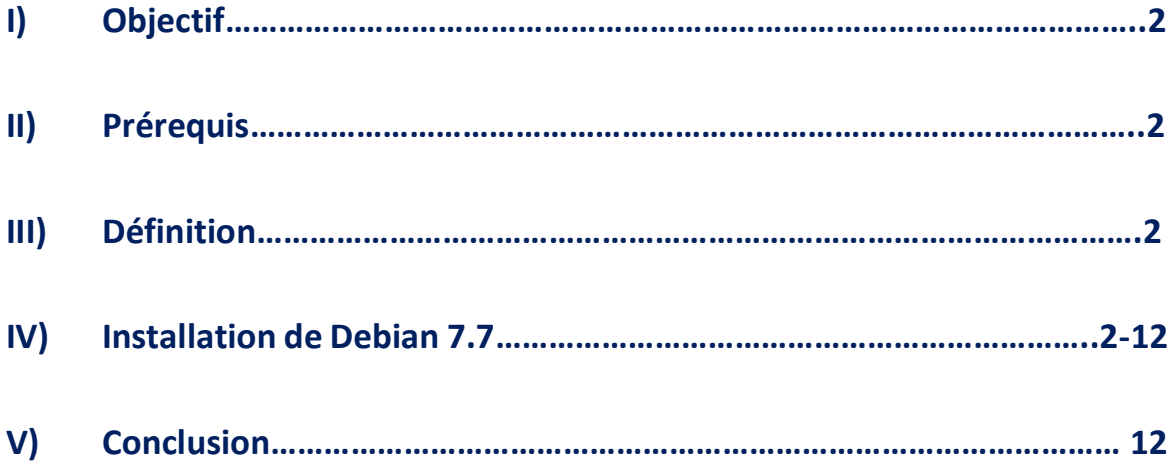

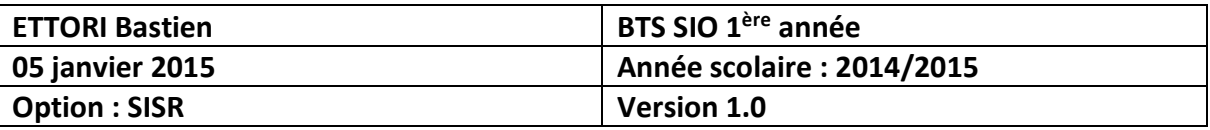

## **I) Objectif**

Dans cette procédure, nous allons voir comment installer sur une machine le Système d'Exploitation (SE) **Debian GNU/Linux**.

### **II) Prérequis**

Pour réaliser cette procédure, nous avons besoin des éléments suivants :

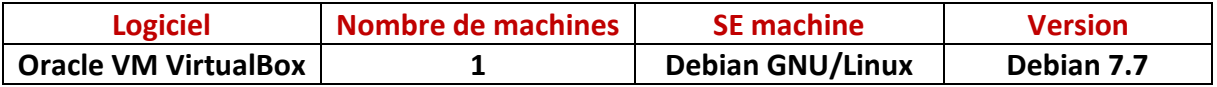

## **III) Définition**

**Debian** est un système d'exploitation (SE) Linux et une distribution de logiciels libres. Cette distribution a été développée et mise à jour pour installer différents services et applications en lignes de commandes.

## **IV) Installation de Debian 7.7**

- **-** Nous devons d'abord créer la VM par l'intermédiaire du logiciel **Oracle VM VirtualBox** comme les autres machines serveurs ou clientes.
- **-** Ensuite, nous démarrons la machine et nous sélectionnons « **Install** » pour commencer l'installation :

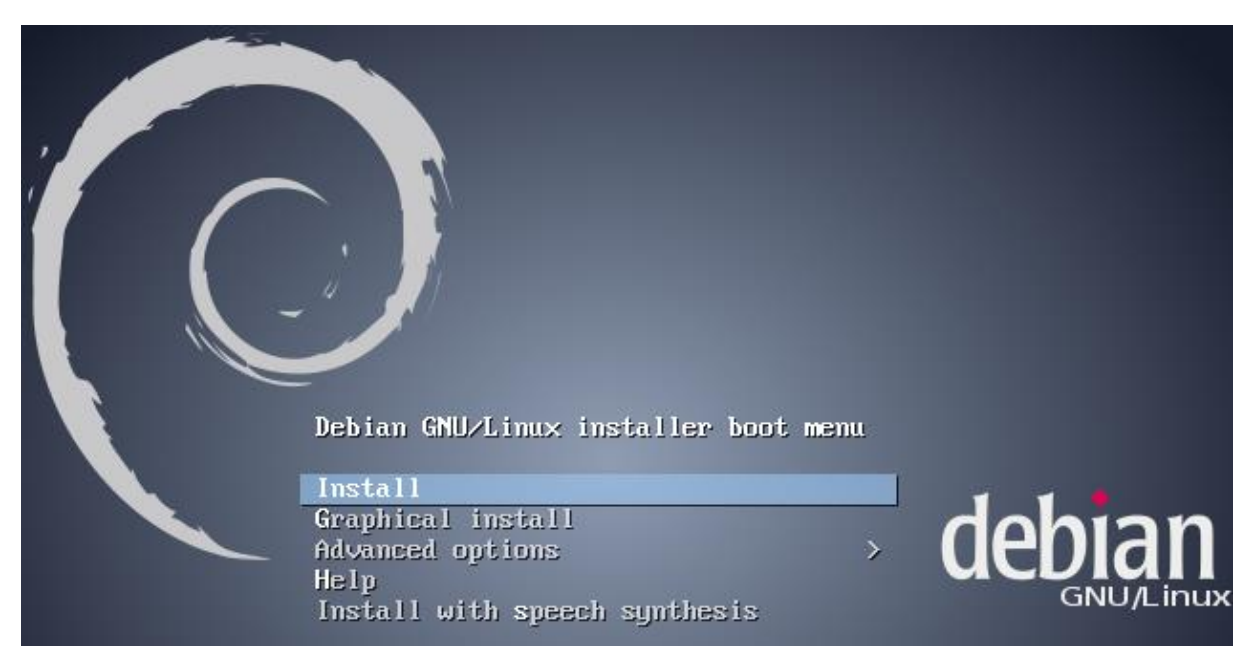

**-** Ensuite, nous sélectionnons la langue à utiliser pour l'installation de la machine :

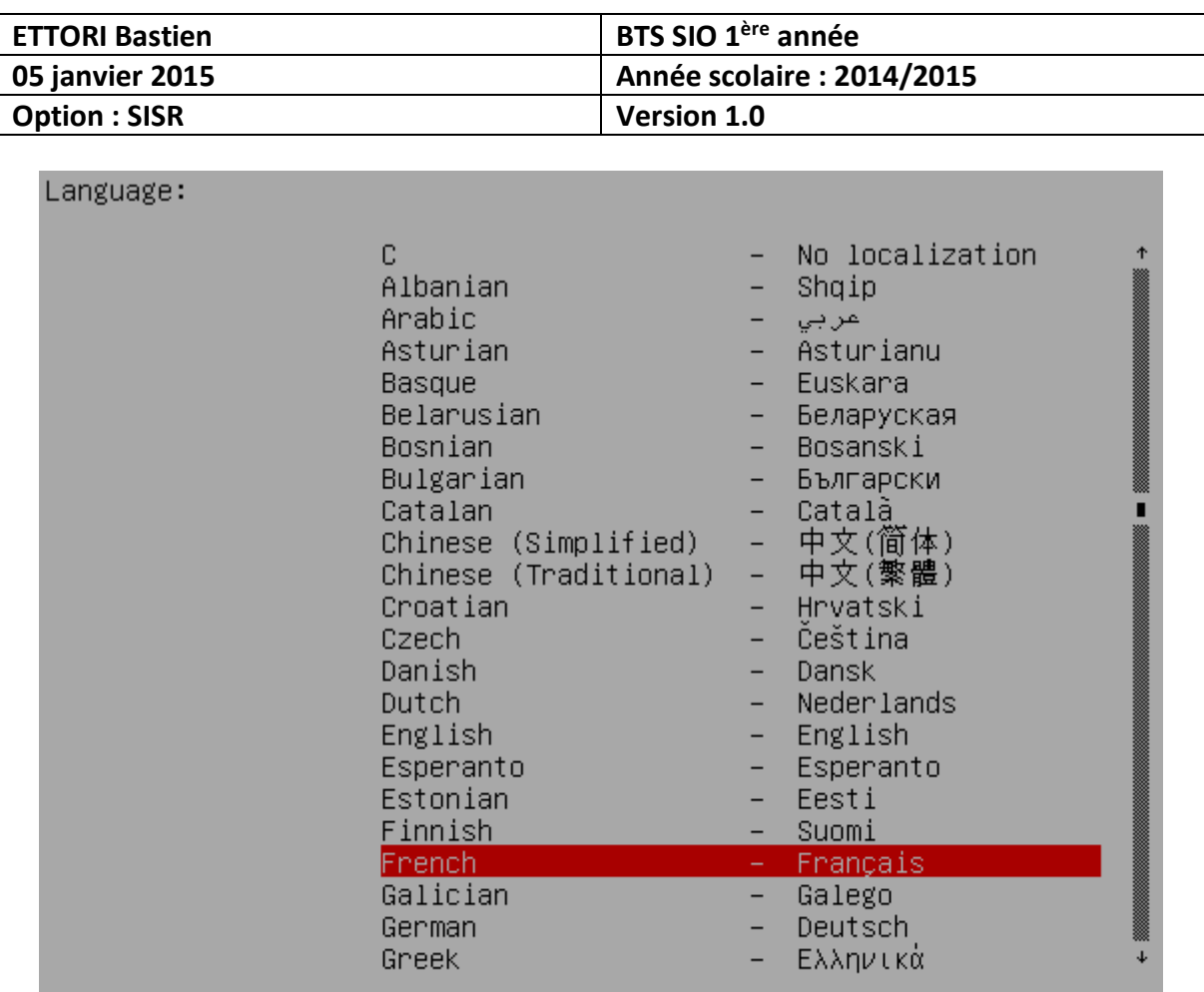

**-** Ensuite, nous laissons par défaut la situation géographique choisie :

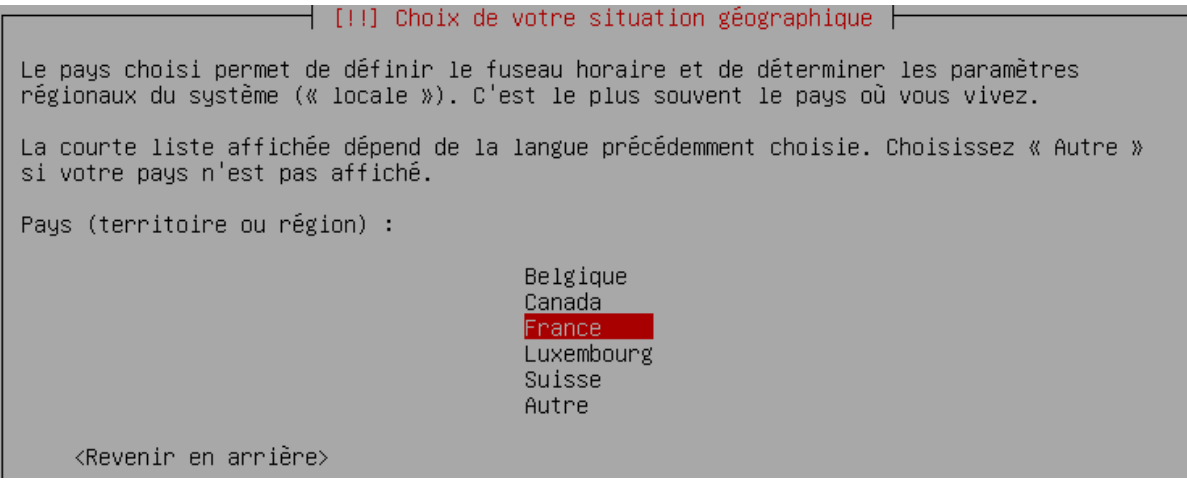

**-** Ensuite, nous laissons par défaut la langue choisie pour le clavier :

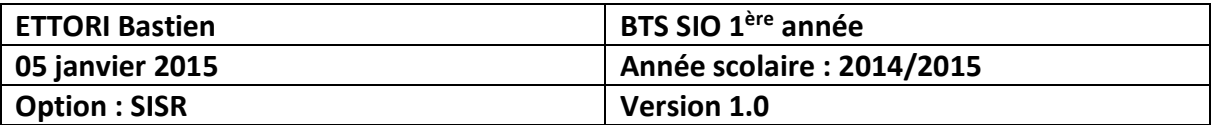

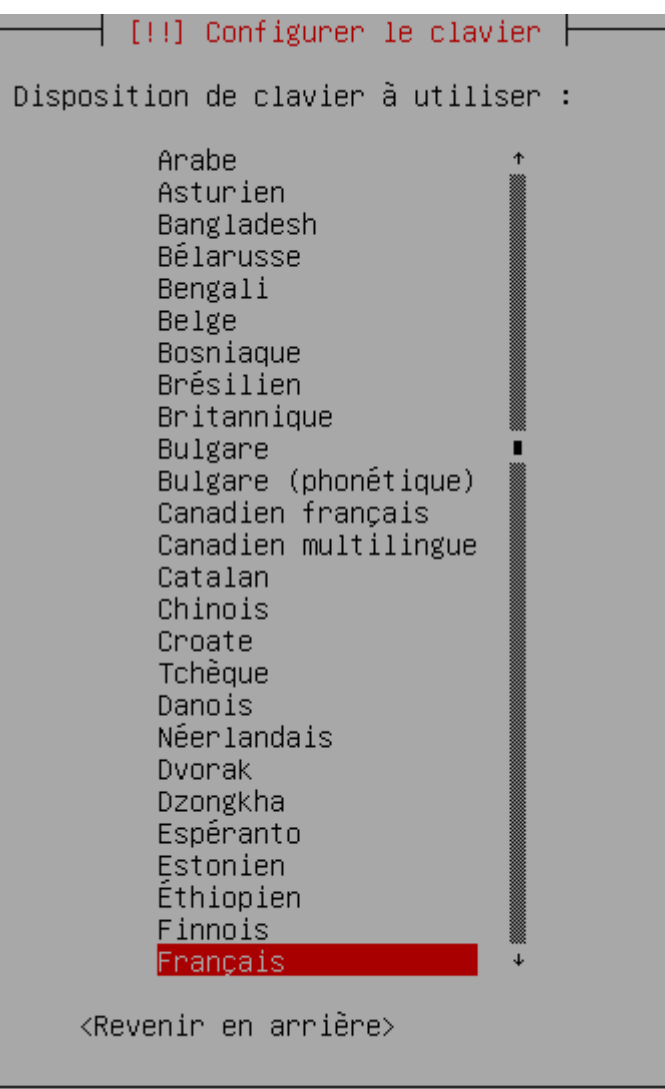

**-** Ici, nous nous donnons un nom à la machine et nous continuons l'installation :

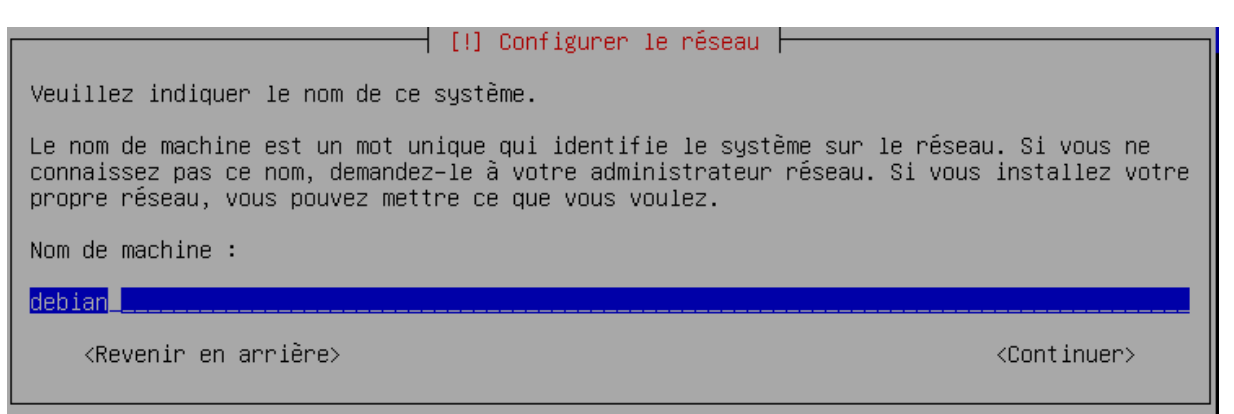

**-** Aucun nom de domaine n'a été défini pour le moment étant donné que nous commençons l'installation de la machine, donc, nous continuons :

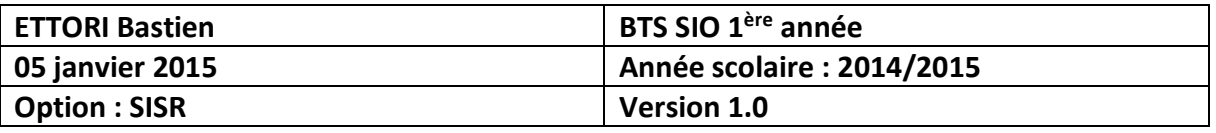

#### ┤ [!] Configurer le réseau ├

Le domaine est la partie de l'adresse Internet qui est à la droite du nom de machine. Il se termine souvent par .com, .net, .edu, ou .org. Si vous paramétrez votre propre réseau,<br>vous pouvez mettre ce que vous voulez mais assurez–vous d'employer le même nom sur toutes les machines.

Domaine :

<Revenir en arrière>

<Continuer>

Ensuite, nous saisissons un mot de passe pour le super utilisateur qui est l'administrateur « root » :

 $\dashv$  [!!] Créer les utilisateurs et choisir les mots de passe  $\vdash$ 

Vous devez choisir un mot de passe pour le superutilisateur, le compte d'administration<br>du système. Un utilisateur malintentionné ou peu expérimenté qui aurait accès à ce compte peut provoquer des désastres. En conséquence, ce mot de passe ne doit pas être facile à deviner, ni correspondre à un mot d'un dictionnaire ou vous être facilement associé.

Un bon mot de passe est composé de lettres, chiffres et signes de ponctuation. Il devra en outre être changé régulièrement.

Le superutilisateur (« root ») ne doit pas avoir de mot de passe vide. Si vous laissez ce champ vide, le compte du superutilisateur sera désactivé et le premier compte qui sera créé aura la possibilité d'obtenir les privilèges du superutilisateur avec la commande « sudo ».

Par sécurité, rien n'est affiché pendant la saisie.

Mot de passe du superutilisateur  $(% \overrightarrow{r})$  .

жжжж**е на** 

<Revenir en arrière>

<Continuer>

Ensuite, nous confirmons le mot de passe du super utilisateur :

 $\dashv$  [!!] Créer les utilisateurs et choisir les mots de passe  $\vdash$ 

Veuillez entrer à nouveau le mot de passe du superutilisateur afin de vérifier qu'il a été saisi correctement.

Confirmation du mot de passe :

жжжж **каталар** 

<Revenir en arrière>

<Continuer>

Ensuite, nous définissons le nom du nouvel utilisateur à créer par défaut :

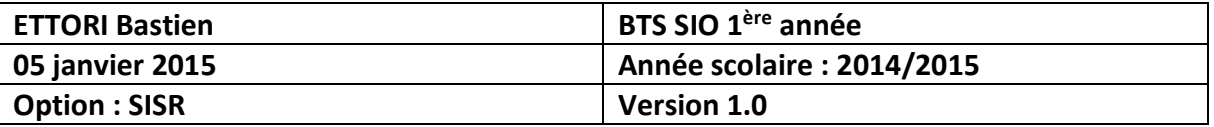

#### [!!] Créer les utilisateurs et choisir les mots de passe |

Un compte d'utilisateur va être créé afin que vous puissiez disposer d'un compte différent de celui du superutilisateur (« root »), pour l'utilisation courante du système.

Veuillez indiquer le nom complet du nouvel utilisateur. Cette information servira par exemple dans l'adresse origine des courriels émis ainsi que dans tout programme qui affiche ou se sert du nom complet. Votre propre nom est un bon choix.

Nom complet du nouvel utilisateur :

bastien \_\_\_

<Revenir en arrière>

<Continuer>

Ensuite, nous laissons l'identifiant pour le compte du nouvel utilisateur créé :  $\ddot{\phantom{a}}$ 

 $\dashv$  [!!] Créer les utilisateurs et choisir les mots de passe  $\dashv$ 

Veuillez choisir un identifiant (« login ») pour le nouveau compte. Votre prénom est un choix possible. Les identifiants doivent commencer par une lettre minuscule, suivie d'un nombre quelconque de chiffres et de lettres minuscules.

Identifiant pour le compte utilisateur :

bastien **Allen** 

<Revenir en arrière>

<Continuer>

Ensuite, nous saisissons un mot de passe pour le nouvel utilisateur :  $\blacksquare$ 

 $\dashv$  [!!] Créer les utilisateurs et choisir les mots de passe  $\dashv$ 

Un bon mot de passe est composé de lettres, chiffres et signes de ponctuation. Il devra en outre être changé régulièrement.

Mot de passe pour le nouvel utilisateur :

жжжжжж<mark>.</mark>

<Revenir en arrière>

<Continuer>

nous confirmons son mot de passe :

 $\dagger$  [!!] Créer les utilisateurs et choisir les mots de passe  $\vdash$ 

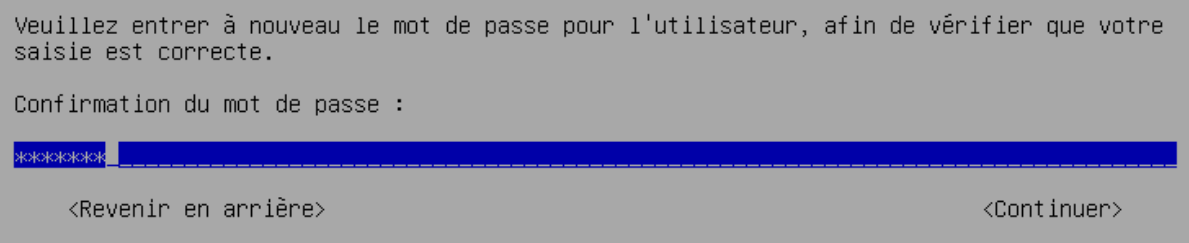

Ensuite, dans l'outil de partitionnement, nous devons laisser par défaut la méthode de  $\overline{a}$ partitionnement « Assisté » pour un seul disque dur :

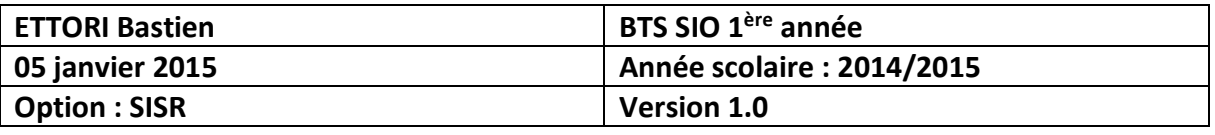

#### ┤ [!!] Partitionner les disques ├

Le programme d'installation peut vous assister pour le partitionnement d'un disque (avec<br>plusieurs choix d'organisation). Vous pouvez également effectuer ce partitionnement vous-même. Si vous choisissez le partitionnement assisté, vous aurez la possibilité de vérifier et personnaliser les choix effectués.

Si vous choisissez le partitionnement assisté pour un disque complet, vous devrez ensuite choisir le disque à partitionner.

Méthode de partitionnement :

Assisté – utiliser un disque entier<br>Assisté – utiliser tout un disque avec LVM Assisté - utiliser tout un disque avec LVM chiffré Manuel

<Revenir en arrière>

**-** Il n'existe qu'un seul disque dur à partitionner :

 $\dagger$  [!!] Partitionner les disques  $\dagger$ 

Veuillez noter que toutes les données du disque choisi seront effacées mais pas avant d'avoir confirmé que vous souhaitez réellement effectuer les modifications.

Disque à partitionner :

#### SCSI3 (0,0,0) (sda) – 8.6 GB ATA VBOX HARDDISK

<Revenir en arrière>

**-** Nous choisissons le 3ème schéma pour partitionner le disque :

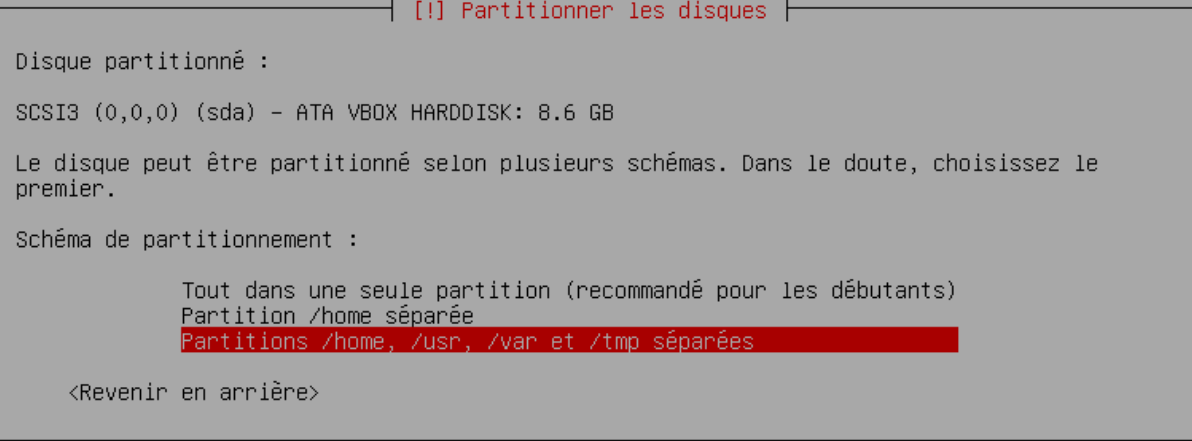

**-** Ensuite, nous terminons directement le partitionnement :

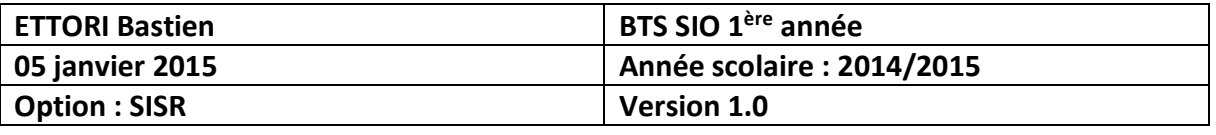

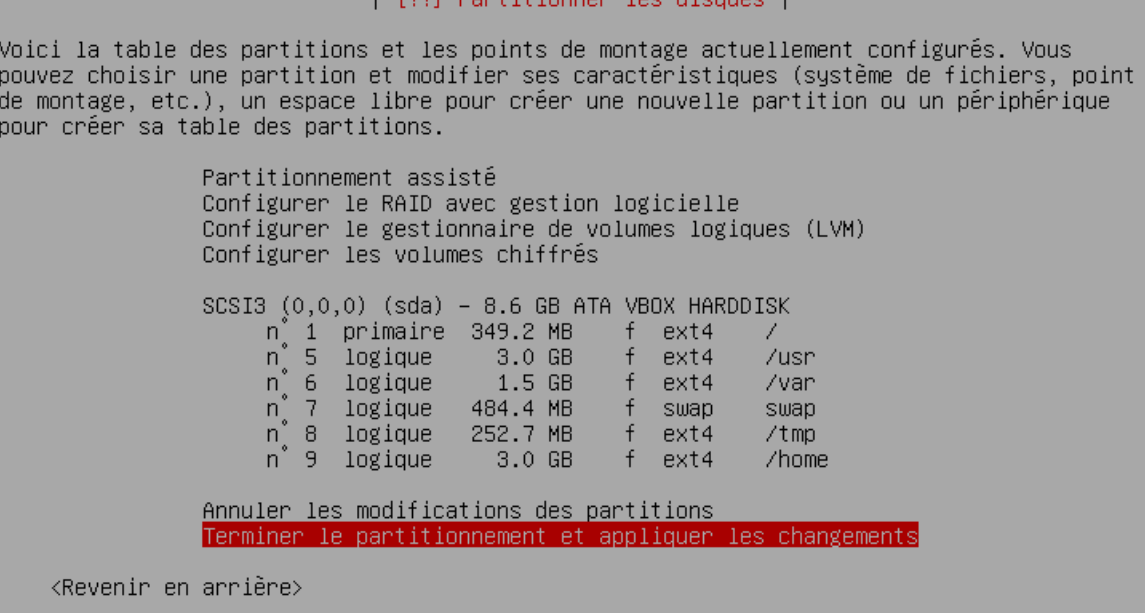

**-** Ensuite, nous pouvons appliquer les modifications apportées au disque :

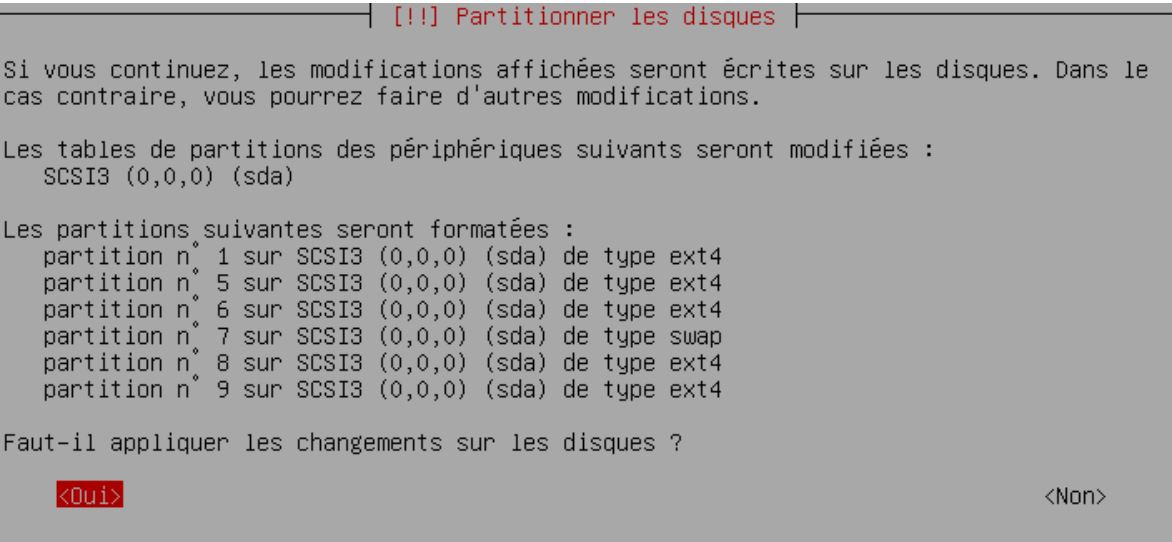

**-** Durant l'installation, nous devons choisir de ne pas analyser un autre CD :

 $\dashv$  [!] Configurer l'outil de gestion des paquets  $\dashv$ Le support d'installation (CD ou DVD) a été analysé. Son étiquette est : Debian GNU/Linux 7.7.0 \_Wheezy\_ - Official amd64 CD Binary-1 20141018-13:06 Vous pouvez maintenant analyser des CD ou DVD supplémentaires qui seront utilisés par l'outil de gestion des paquets (APT). En principe, ils devraient appartenir au même<br>ensemble de supports que le CD ou le DVD d'installation. Si vous n'avez pas d'autres CD ou DVD disponibles, vous pouvez passer cette étape. Si vous souhaitez analyser un autre CD ou DVD, veuillez le mettre en place maintenant. Faut-il analyser un autre CD ou DVD ? <Revenir en arrière>  $\langle 0ui \rangle$ <Non>

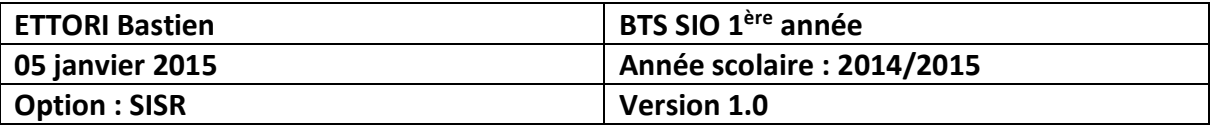

**-** Nous devons installer les miroirs sur le réseau pour permettre de configurer la gestion des différents paquets à installer sur la machine :

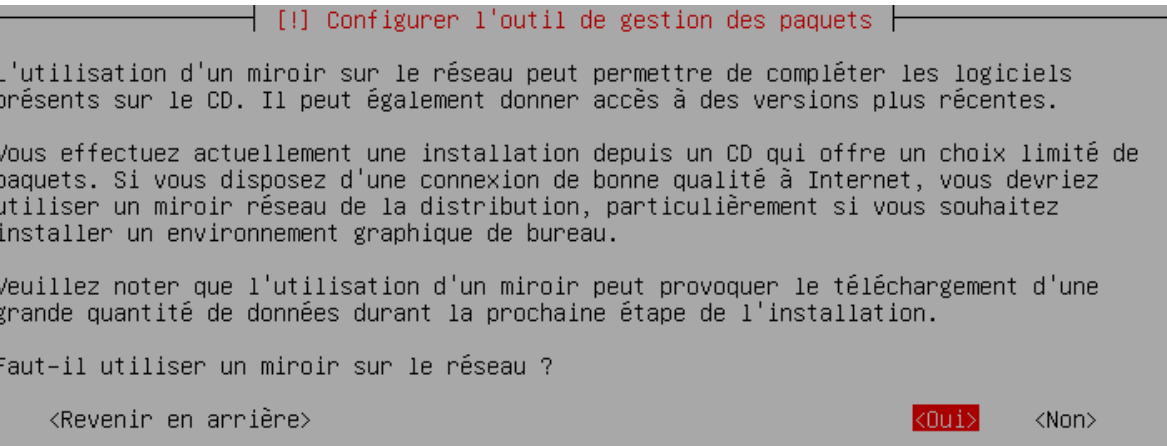

**-** Nous laissons par défaut le choix du pays du miroir :

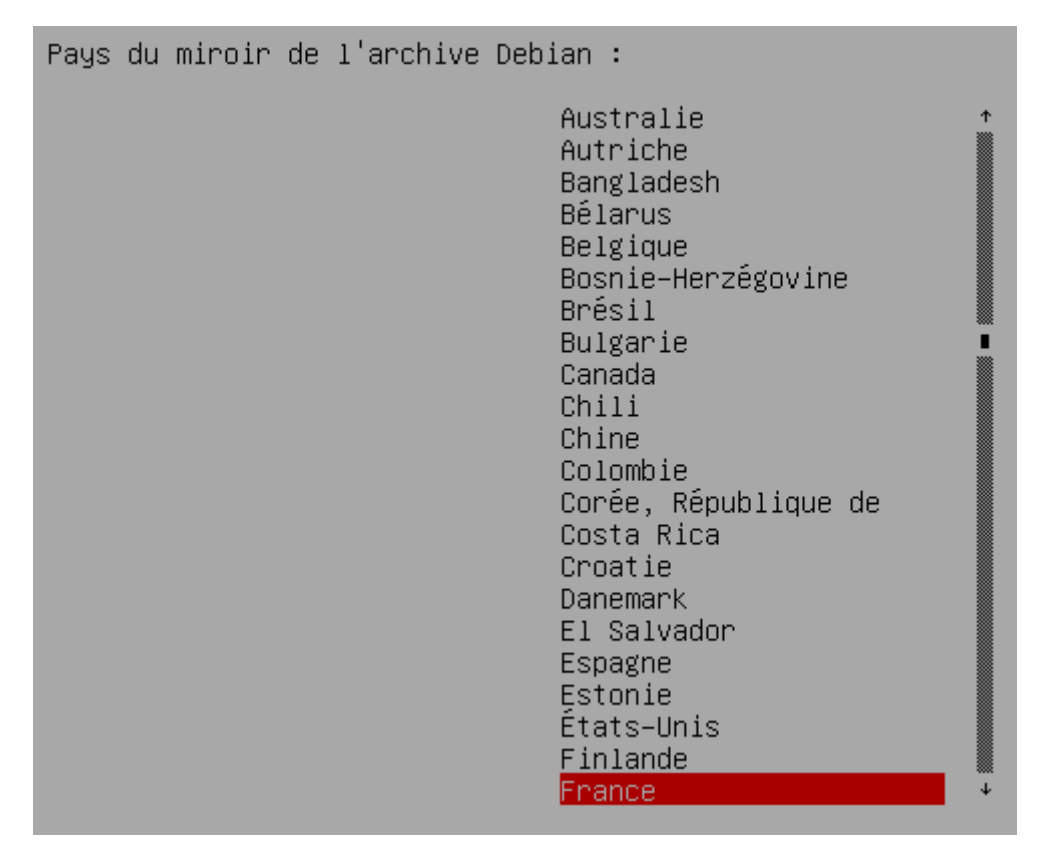

**-** Ici, nous laissons par défaut le choix du pays pour le miroir :

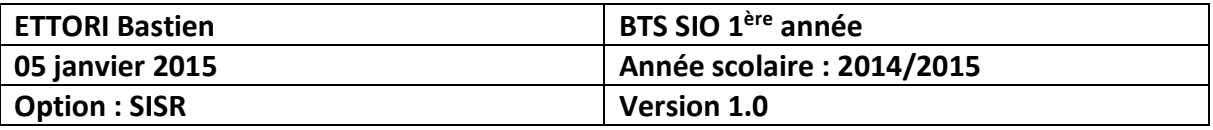

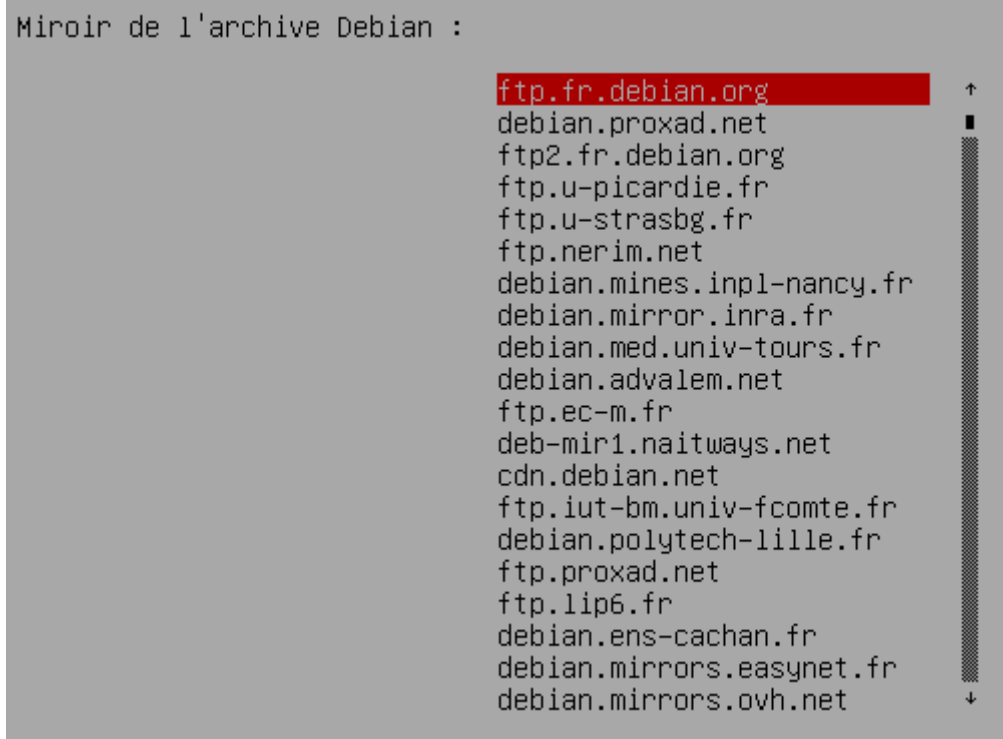

Ici, il n'existe aucun mandataire HTTP donc nous continuons :  $\ddot{\phantom{a}}$ 

 $\dashv$  [!] Configurer l'outil de gestion des paquets  $\dashv$ 

Si vous avez besoin d'utiliser un mandataire HTTP (souvent appelé « proxy ») pour accéder au monde extérieur, indiquez ses paramètres ici. Sinon, laissez ce champ vide.

Les paramètres du mandataire doivent être indiqués avec la forme normalisée « http://[[utilisateur][:mot-de-passe]@]hôte[:port]/ ».

Mandataire HTTP (laisser vide si aucun) :

<Revenir en arrière>

<Continuer>

Nous pouvons d'accepter de participer à l'étude statistique sur les paquets :  $\overline{a}$ 

 $\dashv$  [!] Configuration de popularity–contest  $\vdash$ 

Le système peut envoyer anonymement aux responsables de la distribution des statistiques sur les paquets que vous utilisez le plus souvent. Ces informations influencent le choix des paquets qui sont placés sur le premier CD de la distribution.

Si vous choisissez de participer, un script enverra automatiquement chaque semaine les statistiques aux responsables. Elles peuvent être consultées sur http://popcon.debian.org/.

Vous pourrez à tout moment modifier votre choix en exécutant « dpkg-reconfigure popularity-contest ».

Souhaitez-vous participer à l'étude statistique sur l'utilisation des paquets ?

<Revenir en arrière>

 $<$ Non $>$ 

 $\langle 0$ ui>

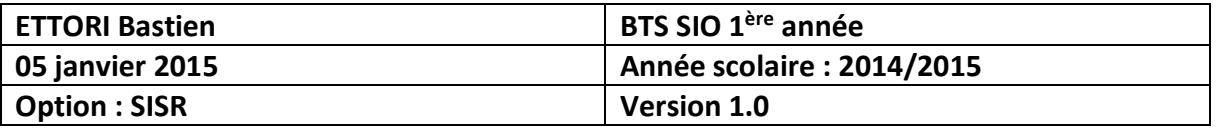

**-** Nous laissons tout par défaut afin d'installer les différents services à mettre en place dont nous avons besoin et nous continuons :

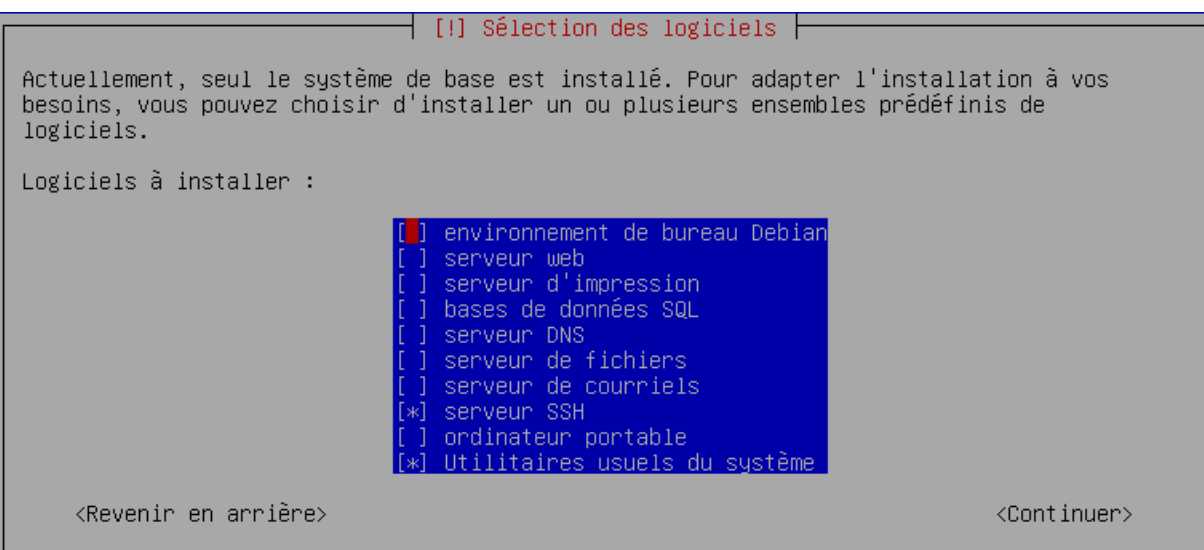

**-** Puis, nous devons accepter d'installer le programme de démarrage GRUB sur le secteur d'amorçage (disque dur) :

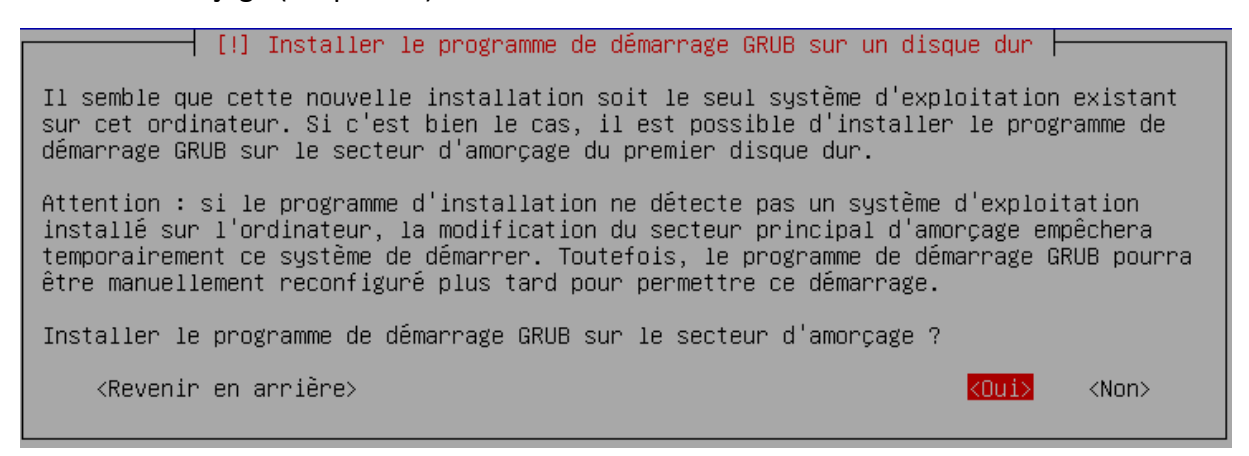

**-** Ici, nous devons accepter d'installer le programme de démarrage GRUB sur le secteur d'amorçage (disque dur) :

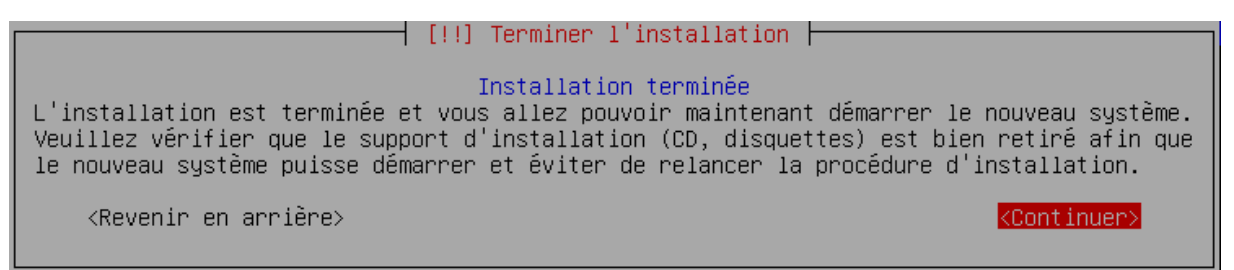

**-** Une fois que tous les paramètres sont terminés, la machine est bien installée et le super utilisateur « **root** » se connecte avec ses identifiants :

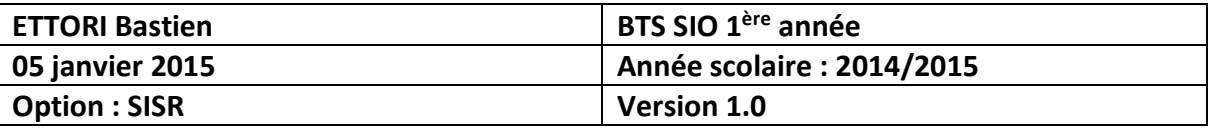

```
Debian GNU/Linux 7 debian tty1
debian login: root
Password:
Linux debian 3.2.0-4-amd64 #1 SMP Debian 3.2.65-1+deb7u2 x86_64
The programs included with the Debian GNU/Linux system are free software;
the exact distribution terms for each program are described in the
individual files in /usr/share/doc/*/copyright.
Debian GNU/Linux comes with ABSOLUTELY NO WARRANTY, to the extent
permitted by applicable law.<br>permitted by applicable law.<br>root@debian:~# _
```
L'installation de la machine **Debian** est totalement terminée.

### **V) Conclusion**

En conclusion, nous pouvons dire que la machine **Debian** est opérationnelle et prête à être utilisée. Le super utilisateur « **root** » va pouvoir installer et configurer tous les services dont il a besoin dans l'entreprise.